# **MANUALE DI RIFERIMENTO**

**EST** co

# (www.okyweb.com

RIVE

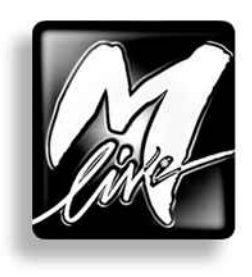

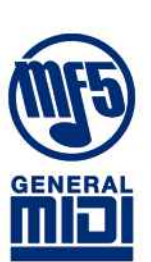

OKY OF 3 B 2 1 S G SOFTWA D)

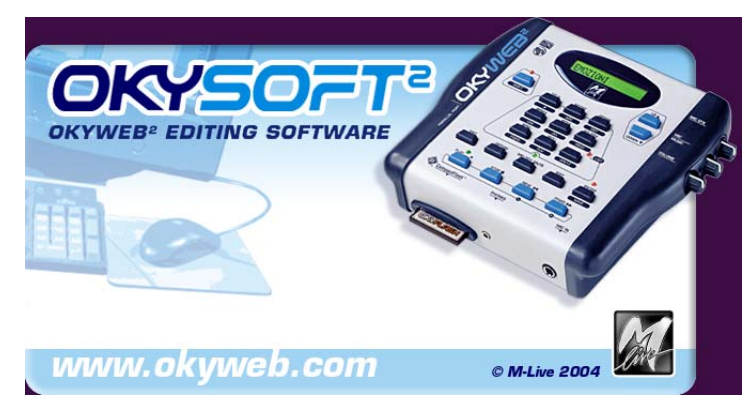

OkySoft2 è il software fornito in dotazione con OkyWeb2 che vi permette di gestire in modo semplice grandi librerie di brani musicali e di programmare in modo più rapido diverse funzioni di OkyWeb2:

- Memorizzazione su Hard Disk di un numero illimitato di brani.
- Trasferimento delle basi musicali sulla Compact Flash di OkyWeb2.
- Programmazione delle Playlist.
- Collegamento con il sito Internet di OkyWeb2 per il download delle basi musicali dalla libreria M-Live.
- Trasformazione dei MIDI File Standard in file MF5.
- Gestione dei file MF5.
- Editing e trasferimento dei presets EQ/EFX.
- Aggiornamento on line del sistema operativo di OkyWeb2.
- Riproduzione delle basi musicali memorizzate nel PC utilizzando il MIDI player del PC o direttamente OkyWeb2.

# **Sommario**

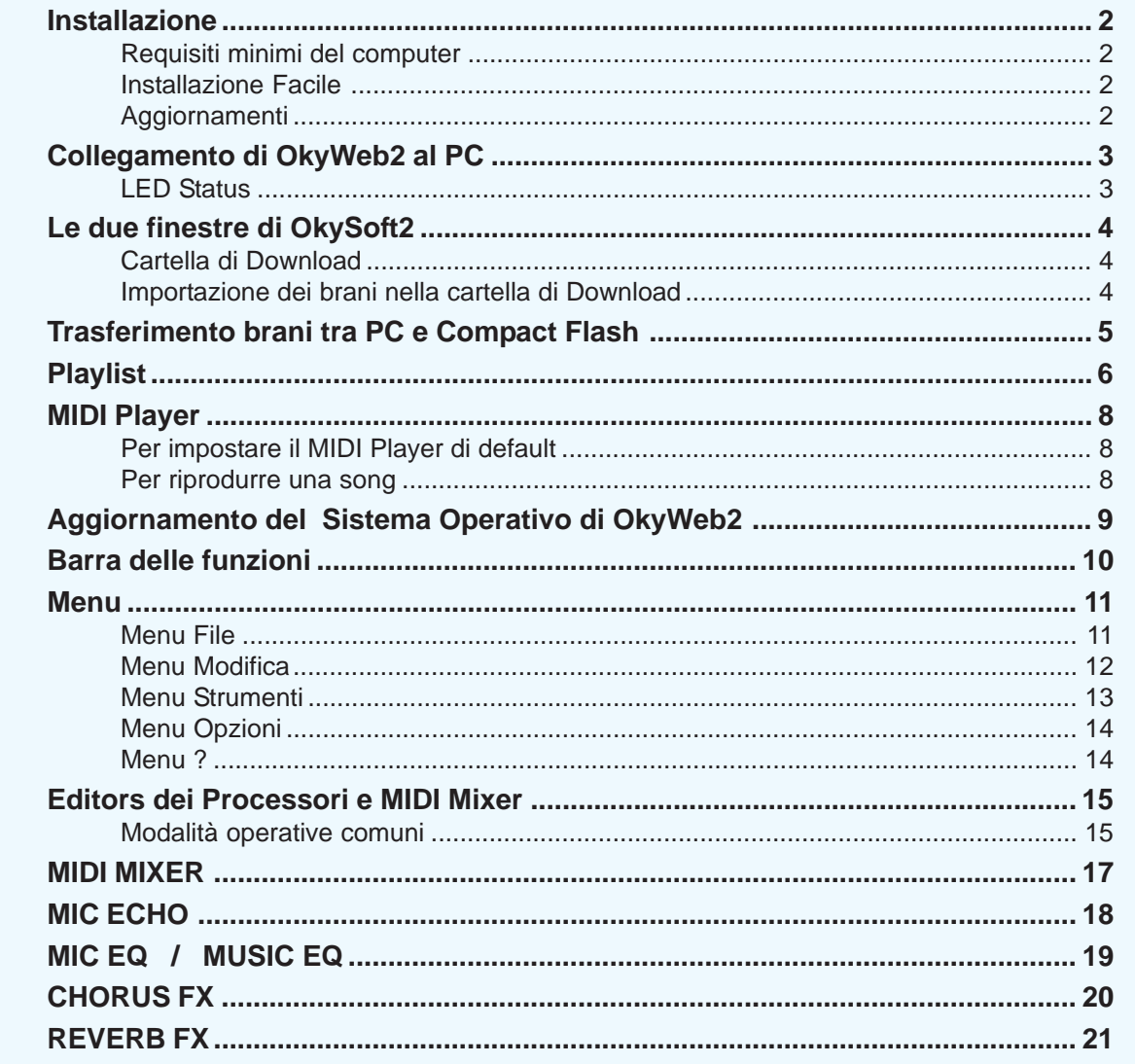

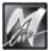

# <span id="page-2-0"></span>**Installazione**

# **Requisiti minimi del computer**

- PC Pentium II 300MHz (o equivalente)
- MS-Windows®: Win98/98SE/ME/2K/XP (o successivi).
- NOTA: Win95 non è supportato per limiti di compatibilità con il sistema USB.
- 1 porta USB libera (versione 1.1 o successive).
- NOTA: possono essere usati anche "hub" USB (dispositivi in grado di gestire più periferiche USB), purché di tipo attivo. Si consiglia di evitare l'uso di "hub" passivi o di "splitter" USB.

# **Installazione Facile**

Per un'installazione senza problemi, procedete nel seguente ordine: Inserite CD fornito in dotazione nel lettore del computer. Automaticamente appare il pannello dal quale procedere con l'installazione. Qualora nel vostro sistema l'esecuzione automatica fosse disattivata, potete procedere sfogliando manualmente il contenuto del CD o agendo come segue: cliccate su <Avvio(/Start)>; selezionate <Esegui:>; digitate "D:\SETUP.EXE" (dove D:\ sta per il drive nel quale avete inserito il CD-Rom); cliccate su <OK>

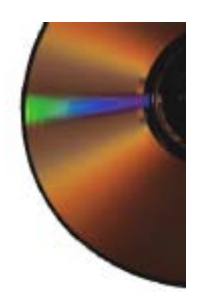

- Seguite le istruzioni che appaiono via via sul monitor del PC. Al termine, viene richiesto il riavvio del computer.
- Dopo il riavvio, potete iniziare ad utilizzare il programma. Troverete il manuale d'uso ed eventuale altra documentazione nel CD fornito in dotazione o nel sito Internet **www.okyweb.com**

# **Aggiornamenti**

E' nella natura stessa del software evolversi, implementando funzioni nuove o migliorando quelle già esistenti. Se disponete di un collegamento Internet, verificate periodicamente la disponibilità di aggiornamenti e nuove release di OkySoft2, del sistema operativo di **OkyWeb2** e delle relative documentazioni. Potete cliccare sull'apposita icona di **OkySoft2** o visitare il sito Internet **www.okyweb.com**

# <span id="page-3-0"></span>**Collegamento di OkyWeb2 al PC**

☞ Dopo aver installato il software, collegate la Multiport di **OkyWeb2** ad una porta USB del vostro PC utilizzando il cavo Multiport/USB fornito in dotazione.

☞ Assicuratevi che **OkyWeb2** sia acceso e in stato di Stop.

NOTA: normalmente Windows è in grado di rilevare automaticamente la presenza di un nuovo hardware. Se nel vostro sistema ciò non avvenisse, potete eseguire la procedura "Installazione nuovo hardware" del Pannello di Controllo di Windows. Qualora il vostro sistema richiedesse software e/o driver per il nuovo hardware, inserite il CD-Rom fornito in dotazione e seguite le indicazioni per l'installazione.

Avviate OkySoft2 cliccando sull'icona del programma posta sul desktop. Se tutto OK, dopo una prima fase di scambio dati, il LED STATUS di OkySoft2 diventa verde, indicando che la comunicazione tra OkySoft2 e **OkyWeb2** è attiva.

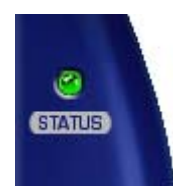

MULTIPORT / USB **CABLE** 

USB port

**a okymes** 

# **LED Status**

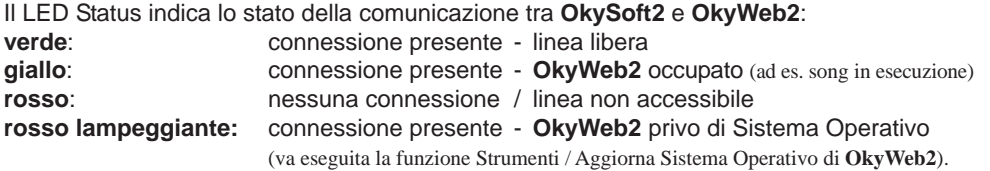

484

# <span id="page-4-0"></span>**Le due finestre di OkySoft2**

Dopo il caricamento dei dati, il programma mostra:

- nelle finestra superiore: la lista e il numero delle song disponibili nella Cartella di Download del PC;

- nelle finestra inferiore: la lista ed il numero dei brani contenuti nella Compact Flash di **OkyWeb2** (o nella Compact Flash del drive **OkyWrite**, se collegato).
- 

- sul bordo inferiore: la memoria libera della Compact Flash il numero di song correntemente selezionate

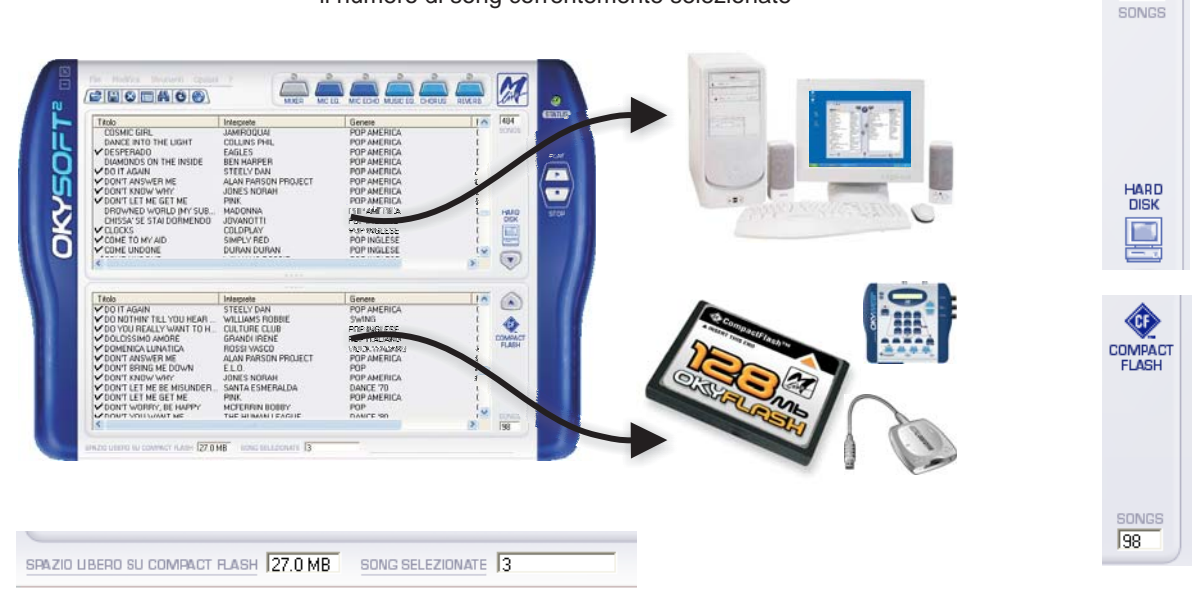

# **Cartella di Download**

Il programma crea automaticamente nell'Hard Disk del PC una cartella di Download, che diventa la cartella di riferimento per il trasferimento dei brani da **OkyWeb2** al PC.

Per creare altre cartelle usate le procedure standard di Windows.

Per cambiare la cartella potete utilizzare la funzione "Seleziona la Cartella di Download" del menu File.

In questo modo potete organizzare il vostro archivio di basi anche in più di una cartella (ad esempio per avere a disposizione *immagini* di diverse Compact Flash).

# **Importazione dei brani nella cartella di Download**

- Cliccate sulle icone  $\left|\mathbb{E}\right|$  corrispondenti alle funzioni "Importa da PC" e "Importa da Floppy" del menu File.
- ☞ Nella finestra standard di Windows che compare, cercate i file che volete importare quindi premete Apri. Le song importabili sono files in formato .MID (0 o 1), .KAR, .MF3 e MF5. NOTA: ricordate che alcuni MIDI File in commercio non contengono i dati di testo.

NOTA: durante l'importazione **OkySoft2** converte automaticamente i files, rendendoli così immediatamente trasferibili su **OkyWeb2**.

L'importazione dei brani è possibile anche utilizzando il classico metodo Drag & Drop. E' infatti sufficiente selezionare le songs in altre finestre (come Esplora Risorse) e trascinarle nella finestra di **OkySoft2**: le songs vengono automaticamente aggiunte nella lista dei brani disponibili nell'Hard Disk del PC (finestra superiore).

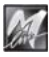

# <span id="page-5-0"></span>**Trasferimento brani tra PC e Compact Flash**

Il trasferimento (o meglio la copia) di brani tra PC e Compact Flash avviene in modo molto semplice:

#### **Per trasferire brani dal PC a OkyWeb2**

☞ Nella finestra Hard Disk (superiore) selezionate le songs che volete trasferire . NOTA: per la selezione utilizzate le consuete tecniche di Windows.

#### quindi:

Trascinate le song nella finestra Compact Flash (inferiore)

#### oppure

☞ nel menu File selezionate la funzione "Trasferimento PC -> Compact Flash".

#### oppure

premete il tasto di trasferimento

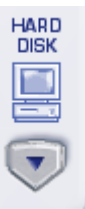

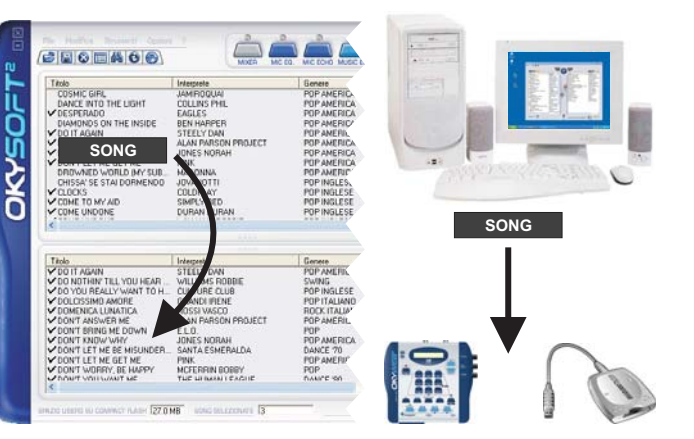

#### **Per trasferire brani da OkyWeb2 al PC**

Nella finestra Compact Flash (inferiore) selezionate le songs che volete trasferire. NOTA: per la selezione utilizzate le consuete tecniche di Windows.

#### quindi:

Trascinate le song nella finestra Hard Disk (superiore)

#### oppure

nel menu File selezionate la funzione "Trasferimento CompactFlash -> PC".

#### oppure

premete il tasto di trasferimento

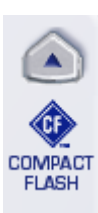

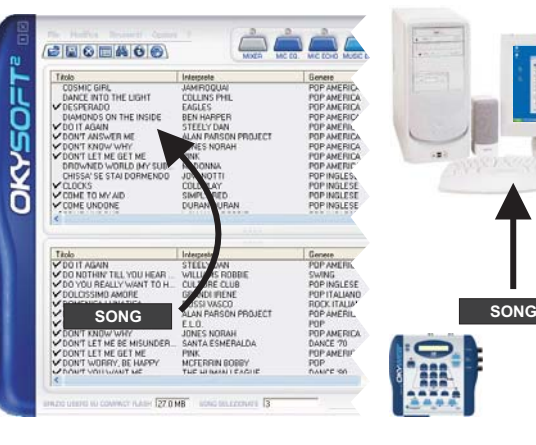

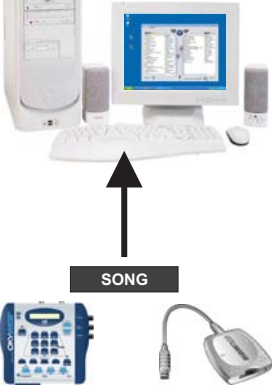

# **Playlist**

**OkySoft2** semplifica enormemente la programmazione delle Playlist di **OkyWeb2**. Le scalette di brani vengono visualizzate in un'apposita finestra ed è sufficiente trascinare i Titoli dei brani per inserire o eliminare le song dalla lista oppure per modificarne l'ordine di esecuzione.

**IMPORTANTE**: **OkySoft2** gestisce le Playlist di una specifica Compact Flash, cioè della Compact Flash collegata al computer attraverso **OkyWeb2** (o attraverso il drive **OkyWrite)**.

Nella creazione delle Playlist il programma utilizza le Song contenute nella Compact Flash collegata. Ciò significa anche che se nessuna Compact Flash è collegata al computer la funzione Playlist non è operativa. NOTA: ricordate che la connessione di una Compact Flash è necessaria per il corretto funzionamento di **OkyWeb2**. Ciascuna Compact Flash può contenere fino a 16 Playlist.

# **Per attivare la funzione Playlist**

Cliccate sul tasto Playlist **Deta** oppure selezionate la funzione "Playlist" del menu Strumenti.

Compare la finestra Lista Playlist con le relative funzioni:

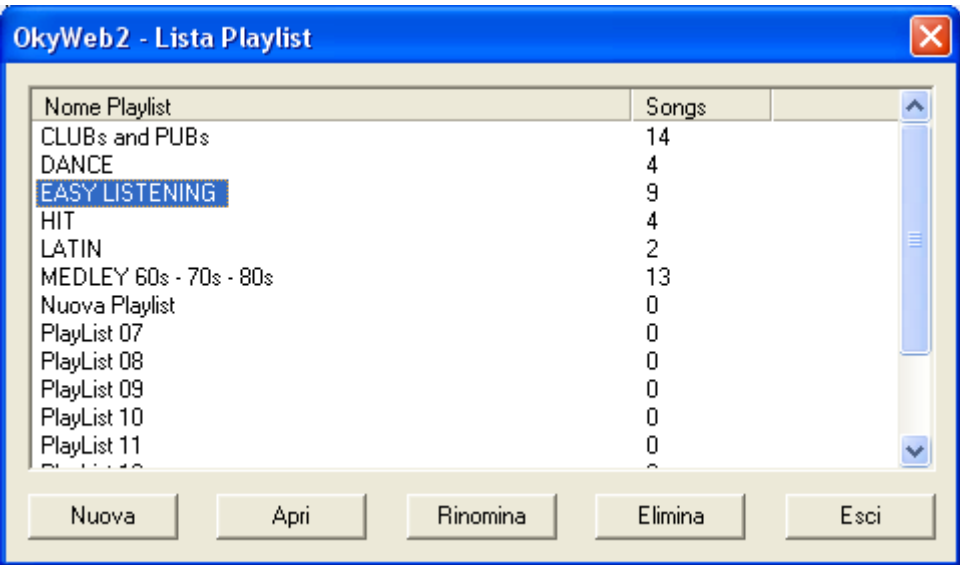

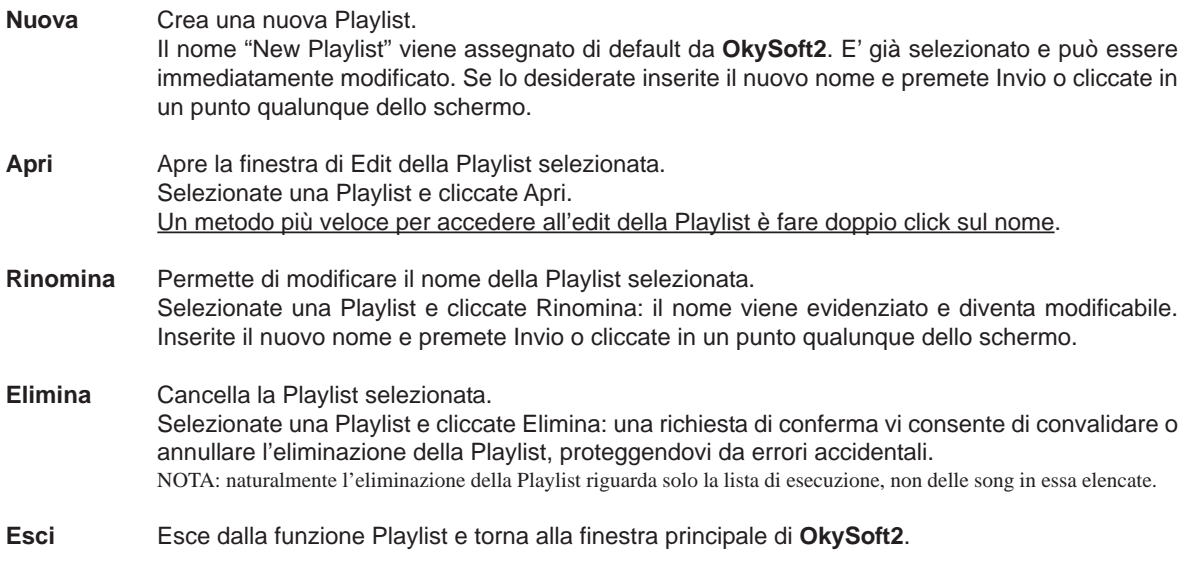

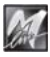

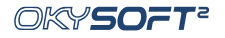

#### **Editing della Playlist**

Selezionando una Playlist e cliccando Apri oppure facendo doppio click sul nome di una Playlist potete accedere all'Editing della Playlist.

La finestra Edit contiene nella parte superiore la lista di tutte le Song contenute nella Card e in quella inferiore la lista della Song contenute nella Playlist selezionata.

Per inserire una Song cliccate sul nome nella lista superiore e trascinatela nella finestra inferiore al posto desiderato.

**Per modificare la posizione di una Song già inserita nella lista** cliccate sul nome e trascinatela al posto desiderato.

**Per inserire una Song all'inizio della Playlist**

頂 selezionatela e cliccate su Inizio Inizio

**Per inserire una Song alla fine della Playlist**

距 Fine

selezionatela e cliccate su Fine

# **Per cancellare un Song dalla Playlist**

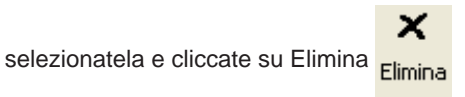

#### **Per uscire dalla finestra di Edit della Playlist**

cliccate su Esci<br>
Esci

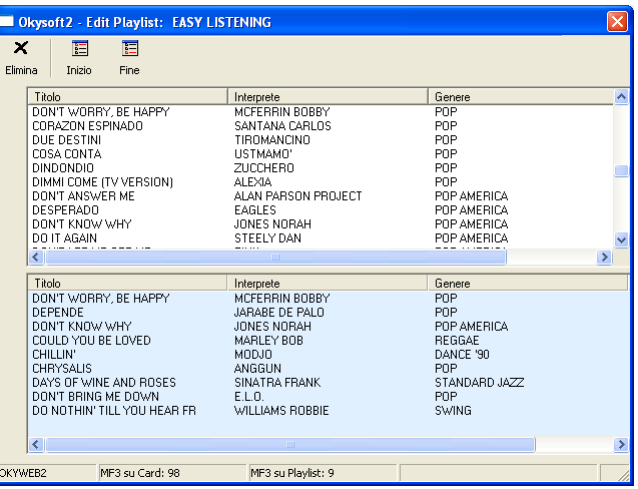

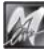

# <span id="page-8-0"></span>**MIDI Player**

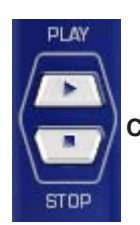

**Controlli del Player.**

I tasti **Play** e **Stop** consentono di avviare e interrompere la riproduzione delle song, permettendovi di ascoltare sia le canzoni contenute nella cartella di Download di OkySoft2, sia quelle contenute nella Compact Flash.

# **Per impostare il MIDI Player di default**

Potete scegliere il vostro dispositivo preferito attraverso la funzione Strumenti / Impostazioni MIDI Player.

Come riproduttore potete utilizzare il MIDI Player predefinito di Windows (in altre parole il dispositivo che utilizza i suoni della scheda audio del vostro PC o della periferica MIDI ad esso collegata) oppure direttamente **OkyWeb2**. Ovviamente, utilizzando **OkyWeb2** otterrete risultati ottimali, perché ne sfrutterete le qualità sonore e le specifiche prestazioni.

Cliccando su Imposta potete accedere alla finestra delle Proprietà di Windows nella quale impostare il MIDI Player del PC.

#### **Per riprodurre song in formato MF5**

Le song nel formato proprietario **MF5** sono dotate di:

- 32 tracce musicali
- tracce extra per il processamento della voce
- suoni *dedicati* (cioè specifici di **OkyWeb2**), variabili da song a song
- testo
- info
- altri dati e impostazioni *dedicate*

Pertanto, le song in formato **MF5** possono essere riprodotte solo impostando **OkyWeb2** come MIDI Player preferito di **OkySoft2**.

# **Per riprodurre una song**

- Selezionate la song desiderata.
- ☞ Cliccate su **Play** per avviare la riproduzione, **Stop** per arrestarla.
- I controlli del MIDI Player sono accessibili anche attraverso il menu Strumenti / Play Stop.

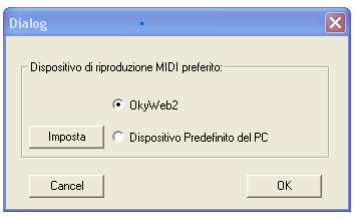

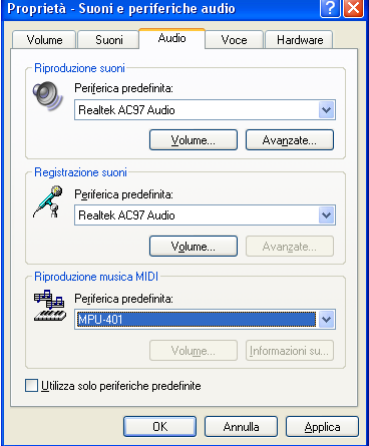

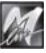

# <span id="page-9-0"></span>**Aggiornamento del Sistema Operativo di OkyWeb2**

L'aggiornamento del Sistema Operativo di **OkyWeb2** si effettua normalmente via Internet ed avviene in modo altamente automatizzato. E' infatti sufficiente collegare **OkyWeb2** al computer e attivare la funzione "Strumenti / Aggiorna Sistema Operativo di **OkyWeb2**":

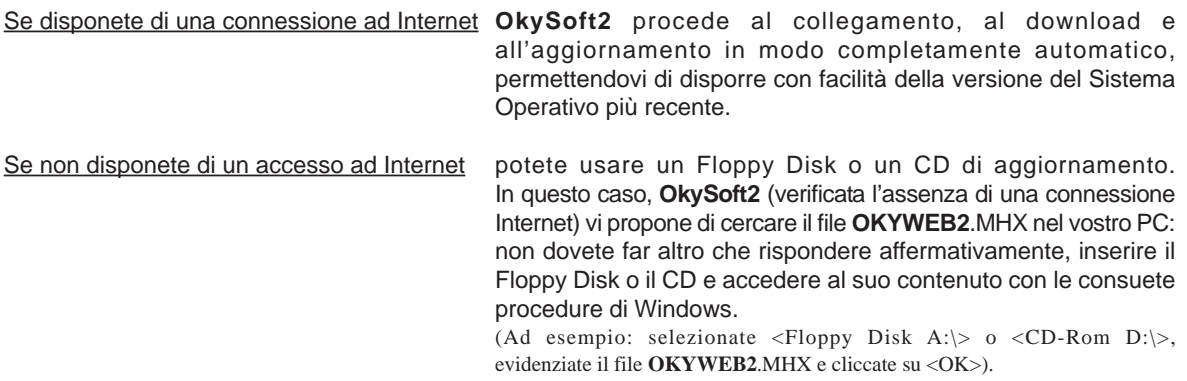

Attendete il completamento dell'operazione. In caso di interruzione accidentale, ripetete l'operazione.

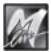

# <span id="page-10-0"></span>**Barra delle funzioni**

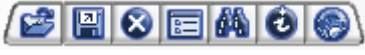

I vari tasti della barra consentono di attivare rapidamente le funzioni di uso più frequente. Le stesse funzioni sono comunque disponibili (assieme ad altre) attraverso i vari menu.

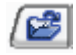

## **Importa da PC**

Permette di trasferire nella Cartella di Download i brani contenuti in altre cartelle del PC. La funzione è attivabile anche dal menu File / Importa da PC.

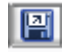

## **Importa da Floppy**

Permette di trasferire nella Cartella di Download i brani contenuti nel Floppy Disk del PC. La funzione è attivabile anche dal menu File / Importa da Floppy.

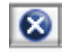

## **Elimina Song**

Cancella i brani selezionati. La funzione è attivabile anche dal menu Modifica / Elimina Song.

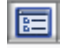

#### **Playlist**

Permette di gestire le scalette di esecuzione dei brani. La funzione è attivabile anche dal menu Strumenti / Playlist.

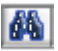

## **Trova**

Attiva una ricerca tra i brani disponibili.

Attivando questa funzione appare la finestra Trova, attraverso la quale potete effettuare ricerche per Titolo, Interprete e/o Genere, sia sull'Hard Disk, sia nella Compact Flash di **OkyWeb2**.

- Digitate Titolo, Interprete o Genere da ricercare.
- ☞ Premete **Invio**.
- ☞ Cliccate su **Successivo** per selezionare una sola song alla volta, procedendo secondo l'ordine dei risultati della ricerca
- ☞ Cliccate su **Seleziona tutti** per selezionare tutti i brani che rispondono ai termini di ricerca.
- La funzione è attivabile anche dal menu Modifica / Trova.

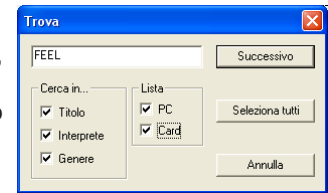

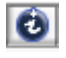

# **Edit Info**

Permette di visualizzare e modificare le informazioni del brano.

Quando selezionate questa funzione viene attivata una finestra all'interno della quale potete modificare o inserire i parametri del brano: Titolo, Interprete, Genere, Editore e Autore.

Solo le song prodotte da **M-Live** nei formati proprietari **MF3** e **MF5** contengono le informazioni di Interprete e Genere utilizzate dalle funzioni di ricerca di **OkyWeb2**.

In tutti gli altri MIDI File che importate all'interno delle cartelle di **OkySoft2** queste informazioni vanno inserite manualmente utilizzando la funzione Edit Info.

Per utilizzare i File con le sofisticate funzioni di ricerca di **OkyWeb2** è indispensabile inserire i dati di Interprete e Genere. NOTA: potete liberamente modificare le classificazioni, in particolare quella di Genere, per adattarle ai vostri specifici criteri di ricerca. Il Titolo della song, inoltre, può essere scritto per "esteso". In questo modo potete modificare anche i nomi dei MIDI File di vecchia

generazione, tipicamente limitati nel numero di caratteri. Le voci Interprete e Genere sono impostate con menu a tendina che vi permettono di effettuare una scelta all'interno di un vasto archivio prememorizzato in **OkySoft2**. In questo modo le voci saranno inserite sempre con lo stesso formato, rendendo le operazioni di ricerca più precise ed efficaci. La funzione è attivabile anche dal menu Modifica / Edit Info oppure facendo doppio click sul Titolo del brano.

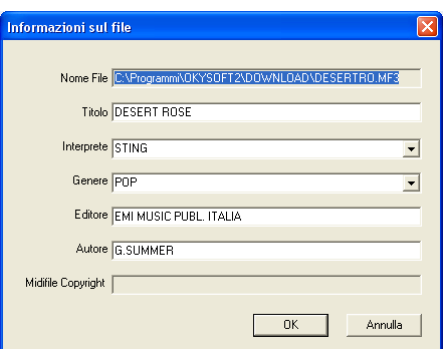

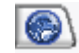

**www.okyweb.com**

Apre il browser predefinito di Windows e, se disponibile una connessione Internet, lo collega automaticamente al sito **www.okyweb.com**, presso il quale potete scaricare basi musicali, nuove release di **OkySoft2**, aggiornamenti del sistema operativo di **OkyWeb2**, manuali e documentazioni varie.

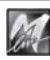

# <span id="page-11-0"></span>**Menu**

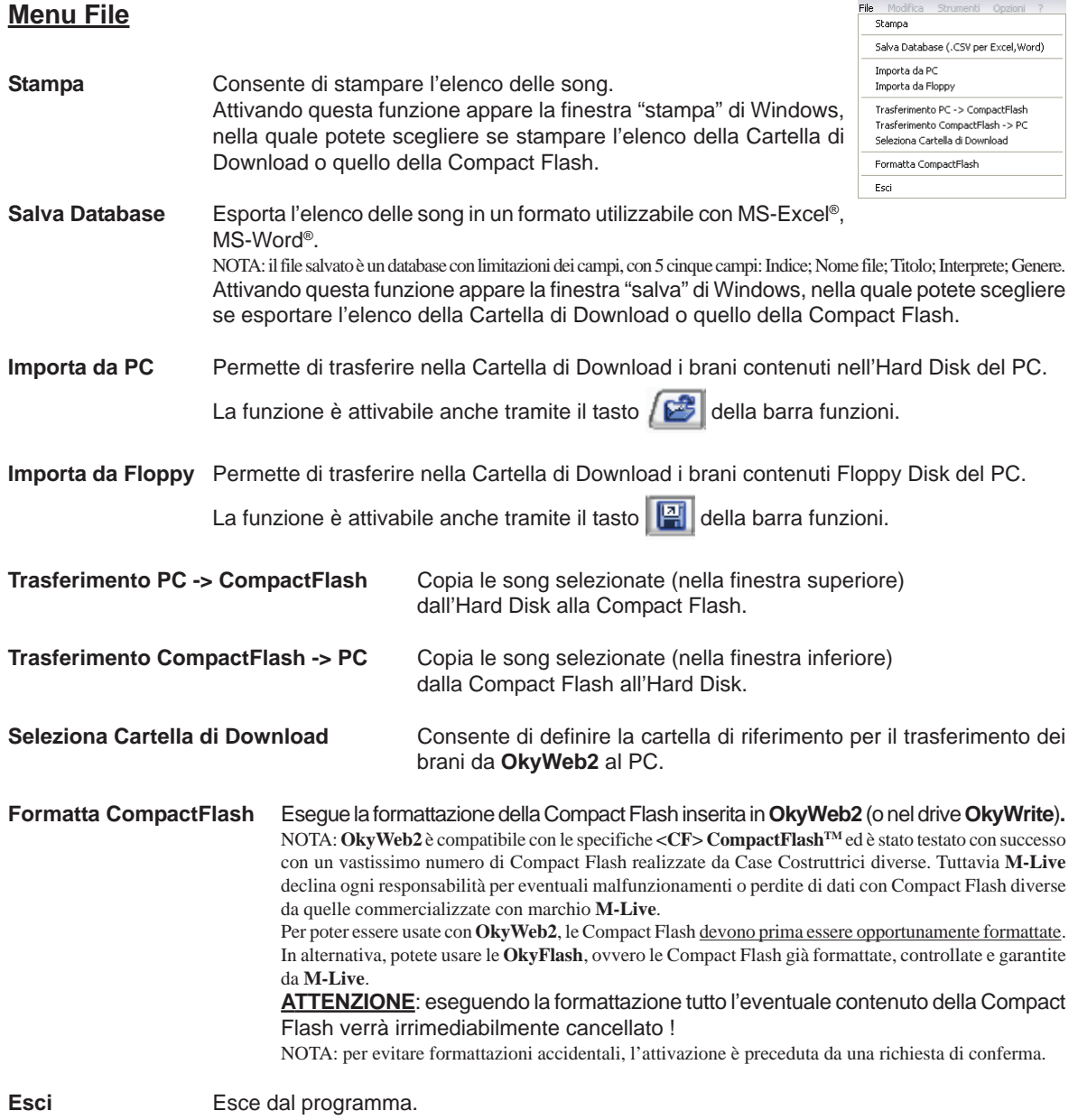

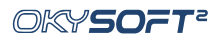

# <span id="page-12-0"></span>**Menu Modifica**

**Trova** Attiva una ricerca tra i brani disponibili.

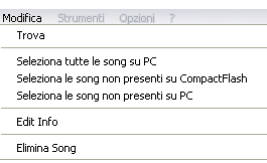

La funzione è attivabile anche tramite il tasto  $\left| \mathbf{a} \right|$ della barra funzioni.

#### **Seleziona tutte le song su PC**

Seleziona contemporaneamente tutte le song contenute nella Cartella di Download (finestra superiore).

#### **Seleziona le song non presenti su Compact Flash**

Seleziona contemporaneamente tutte le song contenute nella Cartella di Download (finestra superiore), ma non contenute nella Compact Flash (finestra inferiore). In pratica si tratta di tutte le song senza il segno di spunta  $\gamma$ 

In questo modo potete facilmente selezionare e trasferire solo le songs non ancora memorizzate nella Compact Flash, evitando duplicati.

#### **Seleziona le song non presenti su PC**

Seleziona contemporaneamente tutte le song contenute nella Compact Flash (finestra inferiore), ma non contenute nella Cartella di Download (finestra superiore).

In pratica si tratta di tutte le song senza il segno di spunta  $\gamma$ 

In questo modo potete facilmente selezionare e trasferire solo le songs non ancora memorizzate nell'Hard Disk, evitando duplicati.

**Edit Info** Permette di visualizzare e modificare le informazioni del brano. Quando selezionate questa funzione viene attivata una finestra all'interno della quale potete modificare o inserire i parametri del brano: Titolo, Interprete, Genere, Editore e Autore.

La funzione è attivabile anche tramite il tasto  $\ddot{a}$  della barra funzioni.

**Elimina Song** Cancella le song selezionate.

La funzione è attivabile anche tramite il tasto  $\|\mathbf{x}\|$  della barra funzioni.

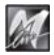

<span id="page-13-0"></span>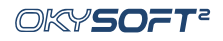

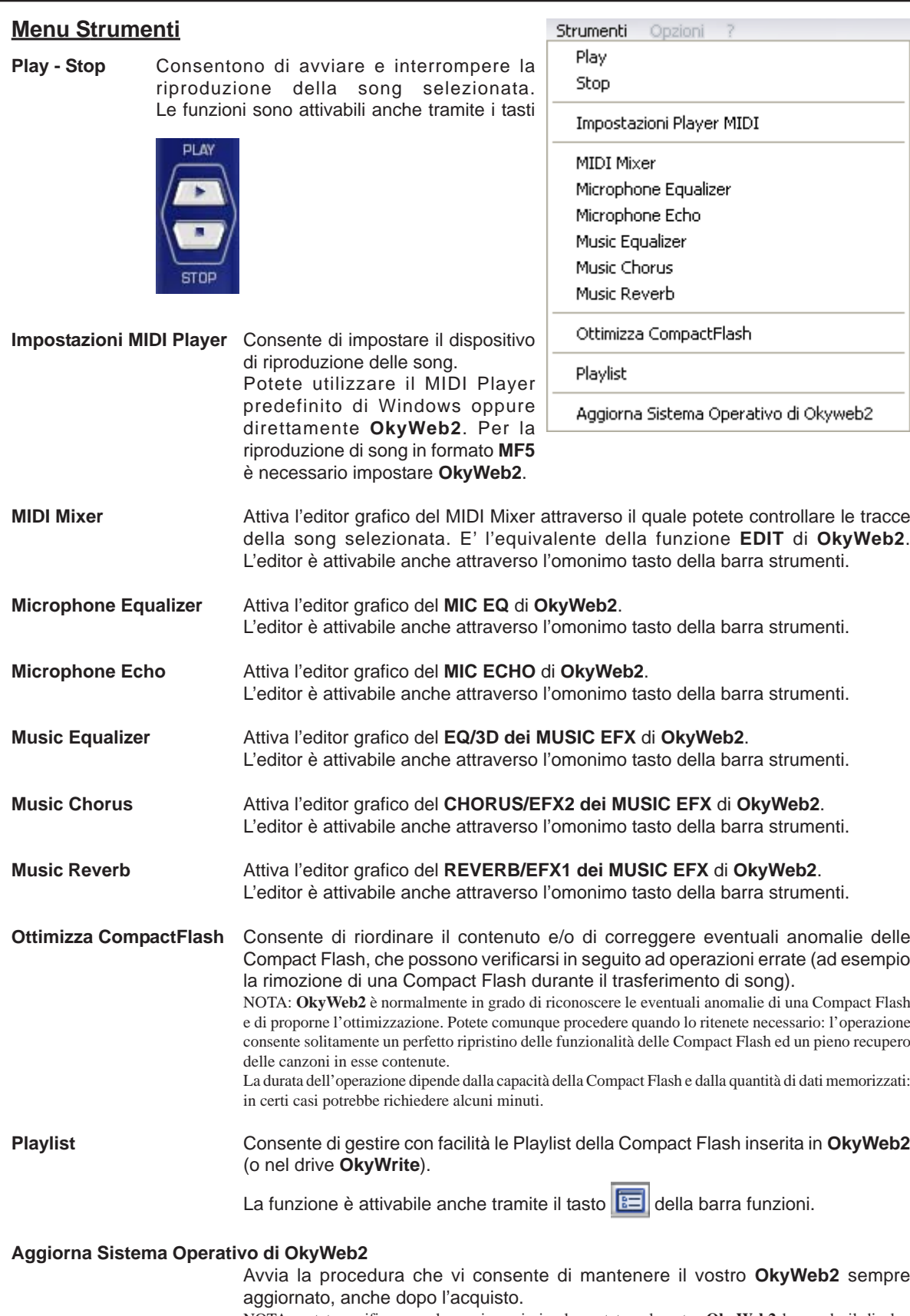

NOTA: potete verificare quale versione sia implementata nel vostro **OkyWeb2** leggendo il display all'accensione dell'apparato oppure accedendo alla pagina principale del menu OPTIONS.

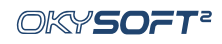

# <span id="page-14-0"></span>**Menu Opzioni**

Opzioni

Opzioni OKYWEB2

Impostazioni OkySoft2

**Opzioni OkyWeb2** Consente di impostare in modo più comodo tutte le opzioni del menu Option di **OkyWeb2**.

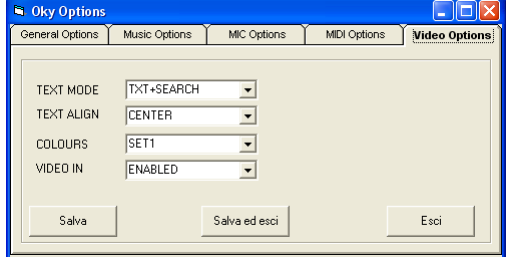

Modificate i parametri agendo sui menu a discesa corrispondenti.

Ricordate che le opzioni vengono memorizzate nella Compact Flash: possono, pertanto, differire da una Compact Flash all'altra.

NOTA: per informazioni sui parametri Option potete consultare il manuale di **OkyWeb2**.

**Impostazioni OkySoft2** Attiva una finestra nella quale potete definire alcuni parametri del programma.

Drive Flash Card

Imposta il drive (es. **OkyWrite**) per Compact Flash utilizzato dal programma. NOTA: se il drive non viene indicato correttamente possono verificarsi malfunzionamenti di **OkySoft2** o del computer.

 $\overline{\phantom{a}}$ Drive Flash Car  $\overline{\blacktriangledown}$  Controllo nuovi generi musicali  $\overline{\blacktriangledown}$  Controllo nuovi interpreti musica  $\nabla$  Richiedi connessione Internet all'avvic  $\overline{\sigma}$ 

**Impostazioni** 

Controllo nuovi Generi musicali / nuovi Interpreti Attiva un controllo durante l'immissione di dati nella finestra Edit Info. Il programma avvisa se il genere o l'interprete immesso non sono contenuti nel Database di **OkySoft2**.

Richiedi connessione all'avvio

Attiva automaticamente la richiesta di connessione a **www.okyweb.com** al lancio del programma.

# **Menu ?**

**Informazioni su OkySoft2** Fornisce informazioni generali sul programma e sulla versione correntemente installata.

Informazioni su Okysoft2

 $\overline{?}$ 

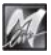

# <span id="page-15-0"></span>**Editors dei Processori e MIDI Mixer**

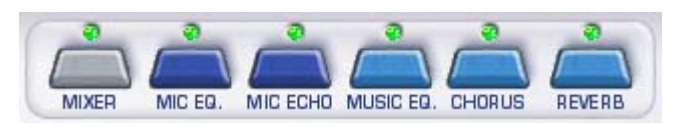

I tasti della barra consentono di attivare/disattivare rapidamente gli editors grafici dei processori e del MIDI Mixer di **OkyWeb2**. Le stesse funzioni sono comunque disponibili nel menu Strumenti.

Ciascun tasto dispone di un LED, che indica lo stato di attivazione dell'editor:

LED spento  $=$  editor disattivato

LED verde  $=$  editor attivato con processore in stato di ON (attivo)

LED rosso  $=$  editor attivato con processore in stato di OFF (bypass)

NOTA: il MIDI Mixer non utilizza quest'ultima funzione

**IMPORTANTE**: ricordate che gli editors grafici di **OkySoft2** sono semplicemente dei controlli remoti. I processori veri e propri sono fisicamente contenuti in **OkyWeb2**. Per questo motivo, quando **OkyWeb2** non è collegato gli editors sono disabilitati.

# **Modalità operative comuni**

Ciascun editor contiene ovviamente gli strumenti di controllo specifici per il rispettivo processore. Tuttavia i principi di funzionamento e l'interfaccia di gestione sono identici in tutti gli editors. Attraverso gli editors potete realizzare e gestire intere librerie di preset personalizzati, utilizzabili con tutte le songs. Il MIDI Mixer, invece, agisce direttamente sui parametri di una specifica song.

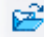

#### **Carica Preset**

Permette di caricare un preset.

A seconda della selezione PC o **OKYWEB2** la ricerca del preset da caricare avviene nell'Hard Disk del PC o nella Compact Flash di **OkyWeb2**.

Le modalità operative sono quelle standard di Windows.

Il nome del preset caricato appare nella finestra Presets.

Le eventuali modifiche apportate al preset dopo averlo caricato vengono indicate dalla comparsa di un asterisco aggiunto al nome.

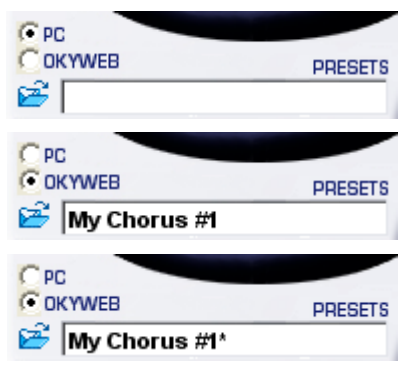

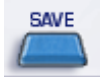

#### **Salva Preset**

Permette di memorizzare un preset con le regolazioni correnti del processore.

A seconda della selezione PC o **OKYWEB2** il preset può essere salvato nell'Hard Disk del PC o nella Compact Flash di **OkyWeb2**.

Le modalità operative sono quelle standard di Windows.

Il nome del preset salvato appare nella finestra Presets.

Le eventuali modifiche apportate al preset dopo averlo caricato vengono indicate dalla comparsa di un asterisco aggiunto al nome.

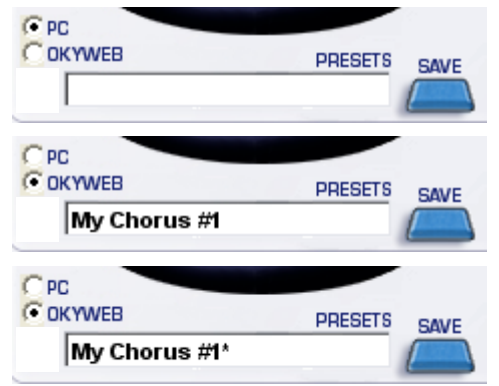

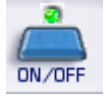

#### **ON/OFF**

Permette di attivare/disattivare il processore.

Questa funzione apparentemente banale si rivela invece assai utile in fase di messa a punto e di perfezionamento della song, poiché vi consente di effettuare con estrema facilità confronti tra segnale processato e segnale non processato e di attivare di volta in volta solo i processori desiderati per meglio valutarne gli effetti.

<span id="page-16-0"></span>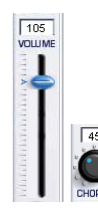

#### **Potenziometri**

Il controllo dei vari tipi di potenziometri (sliders verticali e orizzontali, rotativi) si effettua cliccando e mantenendo premuto il tasto del mouse sull'elemento desiderato e trascinando il mouse. Il valore della modifica viene indicato in tempo reale. Rilasciando il tasto del mouse si fissa il nuovo valore dell'elemento.

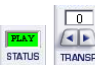

#### **Altri Controlli**

L'utilizzo di altri di controlli è piuttosto intuitivo e si effettua cliccando su frecce o altri indicatori autoesplicativi oppure cliccando direttamente sul valore indicato.

Ad esempio, per modificare il parametro Status del MIDI Mixer è sufficiente cliccare sul valore per modificarlo successivamente in PLAY, MUTE, Semi-Mute e Solo e quindi ripetere il ciclo da capo.

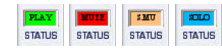

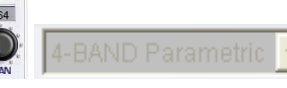

## **Elementi in grigio**

Gli elementi e i valori rappresentati in grigio (siano essi singoli parametri od interi processori), sono elementi temporaneamente disattivati, pertanto temporaneamente non editabili.

La disattivazione può dipendere nei processori dal tasto ON/OFF, nel MIDI Mixer dalla mancato utilizzo della traccia da parte della song selezionata.

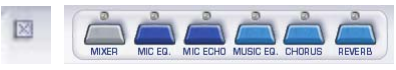

#### **Chiusura dell'editor**

L'editor può essere chiuso immediatamente cliccando sulla piccola icona X o cliccando nuovamente sul relativo tasto della barra degli editors.

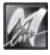

<span id="page-17-0"></span>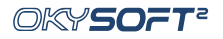

# **MIDI MIXER**

Il MIDI mixer è il controllo remoto della funzione EDIT di **OkyWeb2** e consente di gestire con estrema immediatezza tutti i principali parametri di esecuzione di una specifica song.

#### Per attivare il MIDI Mixer:

Selezionate la song desiderata.

NOTA: è necessario selezionare una song poiché, a differenza degli editors dei vari processori (che agiscono su effetti ed equalizzatori realizzando regolazioni e presets utilizzabili anche da più songs), il MIDI Mixer agisce direttamente ed esclusivamente sui parametri di una specifica song.

☞ Cliccate sul tasto **Mixer** della barra degli editors oppure attivate la funzione MIDI Mixer del Menu Strumenti.

Per una descrizione dettagliata dei singoli parametri fate riferimento al capitolo "EDIT" del Manuale di **OkyWeb2**.

Per quanto riguarda il MIDI Mixer vanno segnalate le seguenti particolarità:

## **Cambiamento dello strumento della traccia**

- Cliccate sul nome dello strumento assegnato alla traccia.
- Nella finestra che appare scegliete la famiglia di strumenti desiderata.
- Se necessario scorrete l'elenco degli strumenti appartenenti alla famiglia, quindi fate doppio click sul nome dello strumento desiderato.

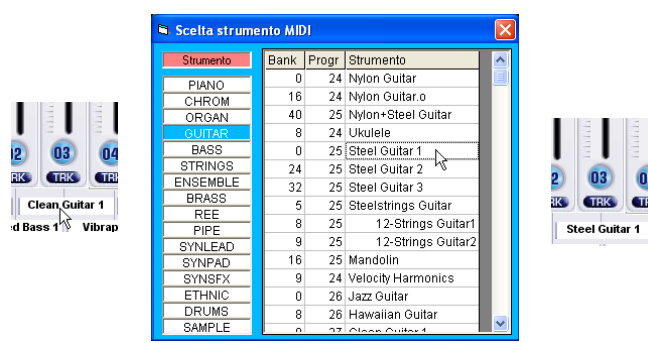

# **Selezione delle tracce 17-32 nei file MF5**

Le songs in formato MF5 dispongono di una serie di dati extra rispetto agli standard MIDI. Una delle caratteristiche di maggior spicco sono le 32 tracce MIDI (contro le 16 dei comuni MIDI Files). Per accedere all'editing delle tracce 17-32, cliccate sulle freccette di selezione.

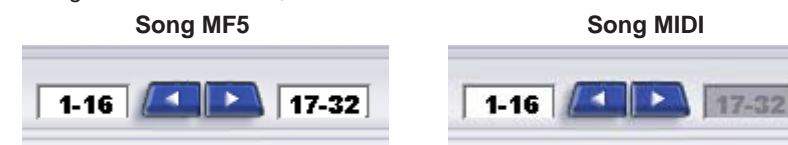

NOTA: la selezione delle tracce 17-32 è automaticamente disabilitata per le song che non dispongono di una struttura a 32 tracce.

#### **Memorizzazione delle modifiche**

Per salvare le modifiche nella song selezionata premete SAVE.

# **Player di OkyWeb2**

I tasti PLAY e STOP consentono di riprodurre la song attraverso **OkyWeb2** ed ascoltare così il risultato dell'editing effettuato con il MIDI Mixer.

**NOTA: il Player del MIDI Mixer riproduce le song solo attraverso OkyWeb2**. Se **OkyWeb2** non è collegato, dunque, potete modificare e salvare le song contenute nella cartella Download del PC, ma non ascoltarne il risultato dall'ambiente MIDI Mixer. Eventualmente potete riprodurle attraverso il Player predefinito di Windows, utilizzando il Tasti PLAY e STOP della finestra principale di **OkySoft2**. Ricordate, tuttavia, che molti **parametri, effetti e suoni sono esclusivi di OkyWeb2:** pertanto, usando altri sistemi di riproduzione, i risultati potrebbero essere molto diversi e non sempre attendibili.

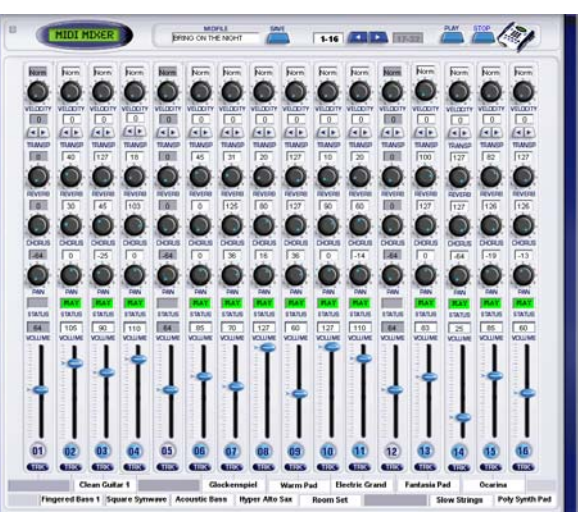

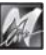

# <span id="page-18-0"></span>**MIC ECHO**

Il MIC ECHO è il controllo remoto dell'ECHO dedicato al microfono di **OkyWeb2**.

# **ECHO TYPE**

Consente di scegliere il tipo di Echo: **MONO ECHO STEREO ECHO TRIPLE ECHO**

# **MASTER DELAY TIME**

**Tempo di ritardo principale.** Corrisponde al parametro EchoTIME di **OkyWeb2** e consente di modificare il tempo della ripetizione

Master dell'effetto. In pratica rende il ritardo dell'Echo più o meno lungo.

Dal tempo della ripetizione Master (principale)

dipendono i tempi delle ripetizioni Slave1 e Slave2 (frazioni della principale), secondo il seguente schema automatico:

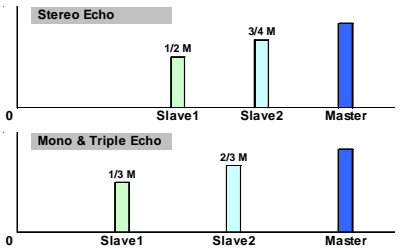

NOTA: le ripetizioni Slave, pertanto, si "sentono" prima di quella Master. Ad es. Master Delay Time = 120 ms

Stereo Echo: Slave $1 = 60$  ms; Slave $2 = 90$  ms Mono e Triple Echo: Slave $1 = 40$  ms; Slave $2 = 80$  ms

# **DELAY LEVELS**

**Volumi delle ripetizioni.**

# **FEEDBACK**

**Rigenerazione del segnale ritardato.**

In altre parole determina la persistenza dell'effetto.

# **L.P. FILTER**

#### **Filtro passa basse del Feedback.**

Controlla il taglio delle frequenze alte nel segnale rigenerato.

# **SYNCtoMIDI**

# **Modalità di Sincronizzazione dell'Echo.**

Questo controllo consente di sincronizzare le ripetizioni dell'Echo al tempo della song in esecuzione. In altre parole, consente di disporre di un Echo in grado di *"andare a tempo"* con qualsiasi base musicale.

L'impostazione di questo controllo modifica significativamente il comportamento dell'effetto.

Se disattivato (LED spento) i valori delle ripetizioni sono stabiliti dal controllo Master Delay Time.

Le ripetizioni dell'Echo funzionano per valori fissi, indipendenti dal tempo musicale delle songs.

Se attivato (LED verde), le ripetizioni vengono sincronizzate al tempo della song in esecuzione.

Le ripetizioni dell'Echo seguono il tempo effettivo di esecuzione di ciascuna song, variazioni incluse.

# **Valore di sincronizzazione.**

Corrisponde al parametro SYNCto di **OkyWeb2** e consente di indicare il valore della nota musicale alla quale sincronizzare le ripetizioni dell'Echo.

I valori di nota sono soggetti ad alcune ottimizzazioni automatiche, che prevengono tempi di sincronizzazione musicalmente incongrui.

# **SEND**

#### **Mandata del microfono verso l'effetto Echo.**

Regola la quantità di segnale microfonico da inviare all'effetto.

NOTA: il controllo SEND è equivalente di una mandata effetti di un normale mixer audio e non va confuso con il volume dell'effetto, che viene invece regolato dal potenziometro MIC EFX, posto sul lato destro di **OkyWeb2**.

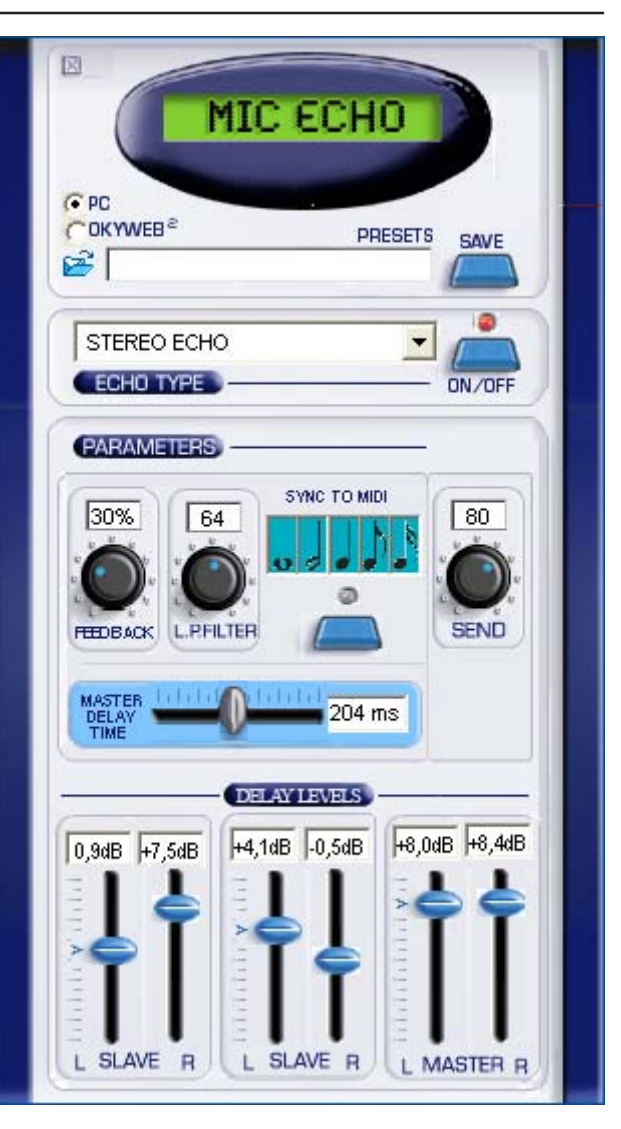

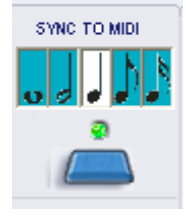

<span id="page-19-0"></span>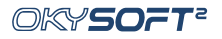

# **MIC EQ / MUSIC EQ**

Il MIC EQ e il MUSIC EQ sono i controlli remoti dei rispettivi equalizzatori di **OkyWeb2**.

I parametri sono pressoché identici, con l'unica differenza del controllo 3D Depth presente solo nel Music EQ.

**3D DEPTH** (solo Music EQ)

Regola la profondità dell'effetto di spazializzazione del suono della base musicale.

#### **EQ TYPE**

Consente di scegliere la configurazione dell'equalizzatore: **4-BAND PARAMETRIC** : Parametrico a 4 Bande **4-BAND GRAPHIC** : Grafico a 4 bande **3-BAND GRAPHIC** : Grafico a 3 bande **3-BAND + MID Freq** : 3 bande con medio semi-parametrico

## **GAIN**

I controlli **Gain** agiscono con un'ampiezza di **±12dB** e consentono di enfatizzare o di ridurre le rispettive frequenze. Ad. Esempio: L0W = -6dB equivale al dimezzamento del volume delle frequenze Basse.

#### **FREQ**

I controlli **FREQ** delle bande determinano le frequenze sulle quali agiscono i rispettivi GAIN.

In altre parole, agendo su un controllo FREQ si sposta la fascia di frequenze sulle quali agisce il relativo controllo GAIN.

#### **WIDTH**

4-BAND Parametric

EQ TYPE

 $\sqrt{150}$ 

 $\overline{\phantom{a}}$ 

I controlli **WIDTH** determinano la larghezza in ottave della fascia di frequenze sulle quali agiscono i rispettivi FREQ e GAIN.

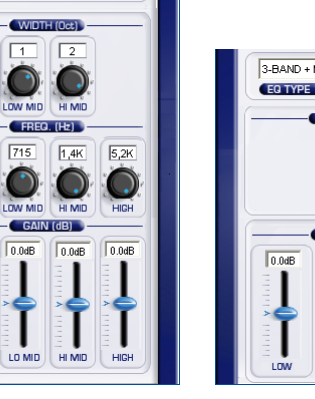

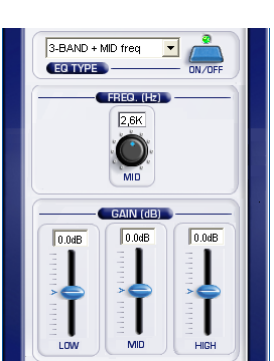

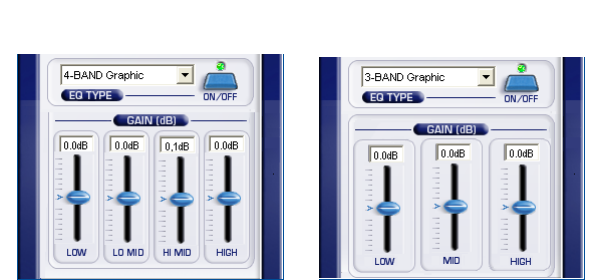

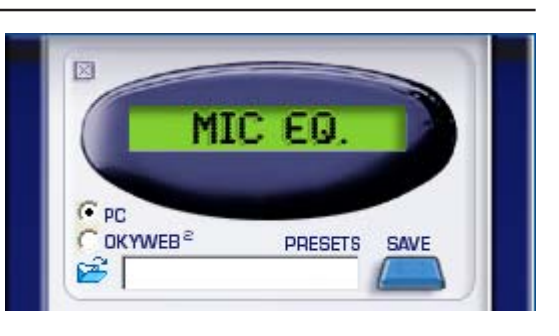

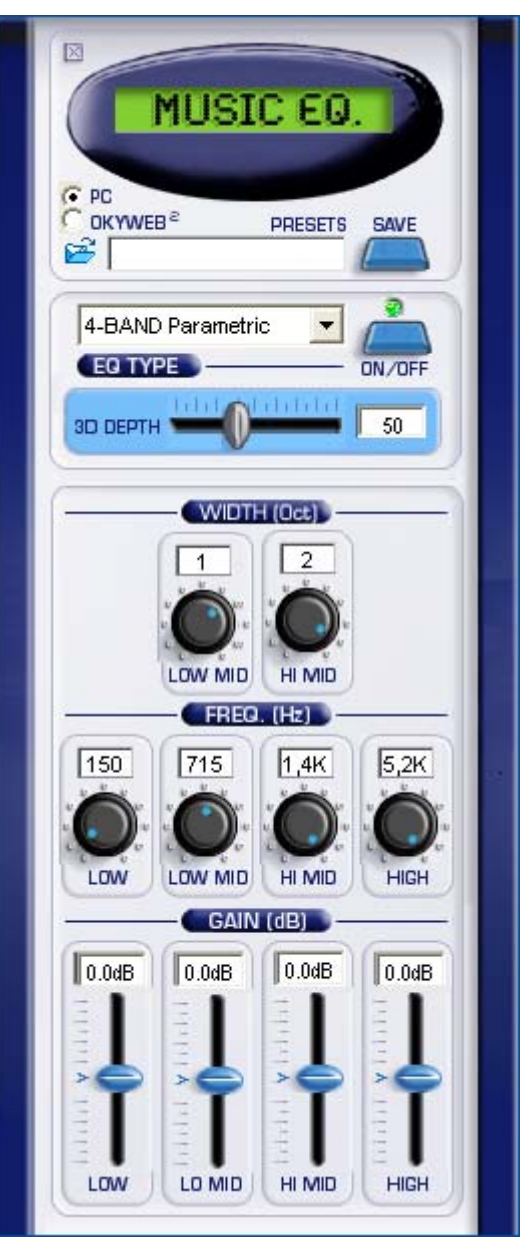

# **CHORUS FX**

Il CHORUS FX è il controllo remoto dell'effetto CHORUS dei MUSIC EFX di **OkyWeb2**.

# **CHORUS TYPE**

Consente di scegliere il tipo effetto in una lista corrispondente a quella CHORUS General MIDI: **CHORUS 1**

**CHORUS 2 CHORUS 3 CHORUS 4 FEEDBACK FLANGER SHORT DELAY FB DELAY**

# **PRE-L.P.**

#### **Filtro passa basse pre-delay.**

Controlla il taglio delle frequenze alte nel segnale prima che sia trattato dall'effetto. In pratica rende il suono più o meno brillante.

# **DELAY**

## **Tempo di ritardo.**

Determina il tempo atteso dall'effetto prima di agire sul segnale.

# **FEEDBACK**

**Rigenerazione del segnale.** Determina la persistenza dell'effetto.

# **RATE**

**Velocità della modulazione.**

# **DEPTH**

**Profondità della modulazione.**

In pratica controlla "quanto" l'effetto agisce sul suono.

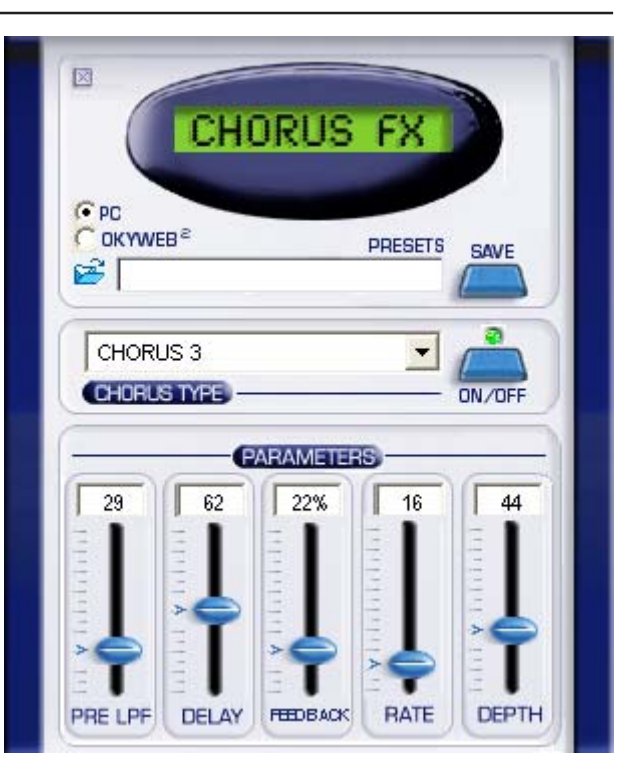

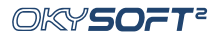

# **REVERB FX**

Il REVERB FX è il controllo remoto dell'effetto REVERB dei MUSIC EFX di **OkyWeb2**.

# **REV TYPE**

Consente di scegliere il tipo effetto in una lista corrispondente a quella REVERB General MIDI:

**ROOM 1 ROOM 2 ROOM 3 HALL 1 HALL 2 PLATE DELAY PAN DELAY**

# **L.P. FILTER**

**Filtro passa basse.**

Controlla il taglio delle frequenze alte nel segnale prima che sia trattato dall'effetto. In pratica rende il suono più o meno brillante.

# **CHARACTER**

Determina l'*impasto sonoro* dell'effetto.

#### **REV TIME**

**Tempo di riverberazione.**

In pratica stabilisce la durata dell'effetto.

**FEEDBACK** (attivo solo con i Delay) **Rigenerazione del segnale.** Determina la persistenza dell'effetto.

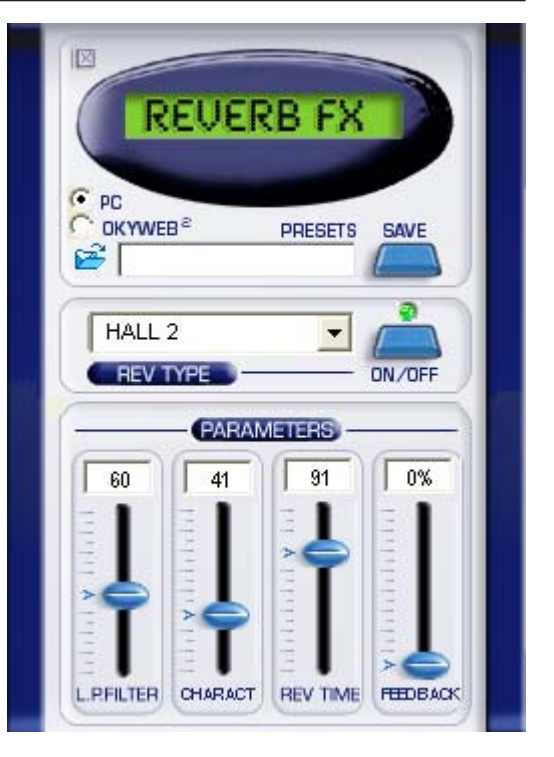

Le informazioni contenute in questo documento sono state attentamente redatte e controllate. Ciononostante **M-LIVE s.r.l.** non assume alcuna responsabilità in merito ad eventuali inesattezze.

Le informazioni contenute in questo documento, nonché le specifiche dei prodotti ai quali fa riferimento, sono soggette a modifiche senza preavviso.

**M-LIVE s.r.l.** non assume alcuna responsabilità sull'uso o sull'applicazione dei prodotti descritti in questo documento.

Se non specificato diversamente, ogni riferimento a nomi, prodotti, dati, autori, editori e società è puramente casuale ed ha il solo scopo di illustrare l'uso dei prodotti **M-LIVE s.r.l.**

Nomi, logo e marchi eventualmente riportati appartengono ai rispettivi proprietari.

Tutti i diritti sono riservati e nessuna parte di questo documento può essere riprodotta in alcuna forma, in alcun modo e per alcuno scopo senza il permesso scritto di **M-LIVE s.r.l.**

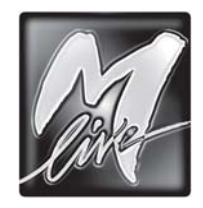

#### **M-LIVE** s.r.l. Via Luciona, 1872/B - 47842 S.Giovanni in Marignano (RN) - ITALY Tel. +39 0541 827 066 - Fax +39 0541 827 067 www.m-live.com

Tutti i marchi citati sono proprietà delle relative case costruttrici. © by M-LIVE s.r.l. 2004 First edition 2004

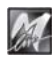